## THE ELECTRONIC LIBRARY

of Selected IBM Personal Computer Software Release 1.00

# IBM PCjr Demonstration Diskette Instructions

This diskette contains an interactive rolling demonstration that will introduce your customers to The Library of Selected IBM Personal Computer Software offerings. Once loaded, the demonstration can be left unattended for customer use.

The program features five main software categories: productivity, communications, word processing, education and entertainment. Highlights of selected products are presented for each category. In addition, the demonstration was developed to run exclusively on the IBM PC*jr*; which provides you with extremely high-quality, 16-color graphics.

The red label diskette has been provided to allow you to customize the first screen of the demonstration with your individual store name.

For additional copies of the demonstration, use DOS 2.10 to copy the diskette.

#### **System Requirements**

- IBM PCjr 128KB of User Memory\*
- IBM PCjr Color Monitor
- One Double-sided Diskette Drive
- DOS 2.10 and Cartridge BASIC
- \*If your PCjr has more than 128KB of User Memory, use "STANDARD" DOS 2.10 for this demonstration.

## **Instructions For Store Name Customization**

- 1 Insert The Electronic Library store name customizer (red label diskette) into the diskette drive and Cartridge BASIC into one of the cartridge slots.
- 2 "Power on" your system. Or, if already "Powered on," press Alt, "Ctrl" and "Del" simultaneously to restart.
- 3 After the program is loaded, follow the instructions on the screen to add your store name to the demonstration program.

### Instructions To Start Demonstration

- 1 Insert DOS 2.10 into the diskette drive and Cartridge BASIC into one of the cartridge slots.
- 2 "Power on" your system. Or, if already "Powered on," press "Alt," "Ctrl" and "Del" simultaneously to restart.
- 3 At the A> prompt, replace the DOS diskette with The Electronic Library demonstration diskette (blue label), type "PCir" then press "Enter."
- 4 Once the demonstration begins touch any key at one of the rolling demonstration screen prompts to begin review of the software categories presented.
- 5 If the information on the screen is not centered, press the "Alt," "Ctrl" and the "Left" or "Right" Cursor key simultaneously to center the screen.
- 6 The program can be ended at any time by pressing "Ctrl," "Shift" and "E."

This demonstration diskette holder can be conveniently filed in your green Customer Support System Binder.

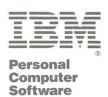